# **HP Virtualization Performance Viewer**

Para sistemas operativos Windows® y Linux

Versión de software: 1.20

Guía de instalación

Fecha de publicación del documento: Noviembre de 2013 Fecha de lanzamiento del software: Noviembre de 2013

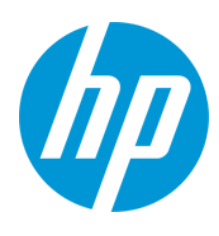

### **Avisos legales**

#### **Garantía**

Las únicas garantías de los productos y servicios HP se exponen en el certificado de garantía que acompaña a dichos productos y servicios. El presente documento no debe interpretarse como una garantía adicional. HP no es responsable de omisiones, errores técnicos o de edición contenidos en el presente documento.

La información contenida en esta página está sujeta a cambios sin previo aviso.

### **Leyenda de derechos limitados**

Software informático confidencial. Es necesario disponer de una licencia válida de HP para su posesión, uso o copia. De conformidad con FAR 12.211 y 12.212, el Gobierno estadounidense dispone de licencia de software informático de uso comercial, documentación del software informático e información técnica para elementos de uso comercial con arreglo a la licencia estándar para uso comercial del proveedor.

### **Aviso de copyright**

© Copyright 2012-2013 Hewlett-Packard Development Company, L.P.

#### **Avisos de marcas comerciales**

Adobe™ es una marca comercial de Adobe Systems Incorporated. Microsoft® y Windows® son marcas comerciales registradas estadounidenses de Microsoft Corporation. UNIX® es una marca comercial registrada de The Open Group.

### **Reconocimientos**

Este producto incluye software desarrollado por Apache Software Foundation (http://www.apache.org/). Este producto incluye software desarrollado por OpenSSL Project para su uso en el kit de herramientas OpenSSL (http://www.openssl.org/) Este producto incluye software criptográfico escrito por Eric Young (eay@cryptsoft.com) Este producto incluye software escrito por Tim Hudson (tjh@cryptsoft.com)

### **Actualizaciones de la documentación**

La página de título de este documento contiene la siguiente información de identificación:

- **.** Número de versión del software, que indica la versión del software.<br>● Eecha de publicación del documento, que cambia cada vez que se a
- Fecha de publicación del documento, que cambia cada vez que se actualiza el documento.<br>● Fecha de lanzamiento del software, que indica la fecha desde la que está disponible esta ve
- l Fecha de lanzamiento del software, que indica la fecha desde la que está disponible esta versión del software.

Para buscar actualizaciones recientes o verificar que está utilizando la edición más reciente de un documento, visite: http://h20230.www2.hp.com/selfsolve/manuals

Este sitio requiere que esté registrado como usuario de HP Passport. Para registrarse y obtener un ID de HP Passport, visite: **http://h20229.www2.hp.com/passportregistration.html**

O haga clic en el enlace **New user registration** (Registro de nuevos usuarios) de la página de registro de HP Passport.

Asimismo, recibirá ediciones actualizadas o nuevas si se suscribe al servicio de soporte del producto correspondiente. Póngase en contacto con su representante de ventas de HP para obtener más información.

#### **Soporte**

Visite el sitio web HP Software Support Online en: **http://www.hp.com/go/hpsoftwaresupport**

Este sitio web proporciona información de contacto y detalles sobre los productos, servicios y soporte que ofrece HP Software.

HP Software Support Online brinda a los clientes la posibilidad de auto-resolución de problemas. Ofrece una forma rápida y eficaz de acceder a las herramientas de soporte técnico interactivo necesarias para gestionar su negocio. Como cliente preferente de soporte, puede beneficiarse de utilizar el sitio web de soporte para:

- Buscar los documentos de la Base de conocimiento que le interesen<br>● Enviar y realizar un sequimiento de los casos de soporte y las solicit
- Enviar y realizar un seguimiento de los casos de soporte y las solicitudes de mejora<br>● Descargar revisiones de software
- Descargar revisiones de software
- **e** Gestionar contratos de soporte ● Buscar contactos de soporte de HP
- l Consultar la información sobre los servicios disponibles
- Participar en debates con otros clientes de software
- $\bullet$  Investigar sobre formación de software y registrarse para recibirla

Para acceder a la mayor parte de las áreas de soporte es necesario que se registre como usuario de HP Passport. En muchos casos también será necesario disponer de un contrato de soporte. Para registrarse y obtener un ID de HP Passport, visite:

**http://h20229.www2.hp.com/passport-registration.html**

Para obtener más información sobre los niveles de acceso, visite:

**http://h20230.www2.hp.com/new\_access\_levels.jsp**

**HP Software Solutions Now** accede al sitio web HPSW Solution and Integration Portal. Este sitio le permite explorar las soluciones de productos HP que satisfacen sus necesidades de negocio e incluye una lista completa de integraciones entre productos HP, así como una lista de procesos ITIL. La URL de este sitio web es **http://h20230.www2.hp.com/sc/solutions/index.jsp**

# <span id="page-4-0"></span>**Contenido**

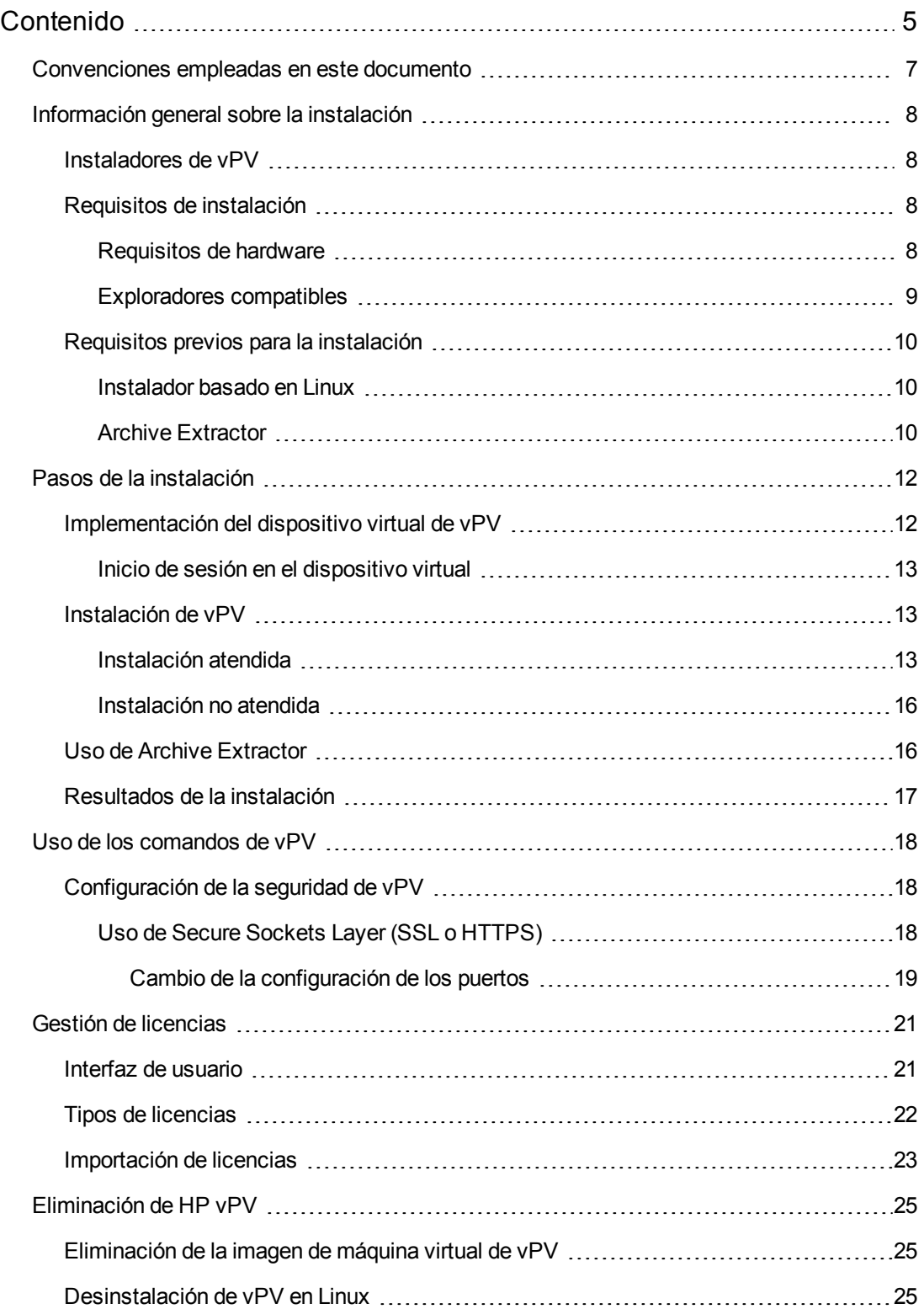

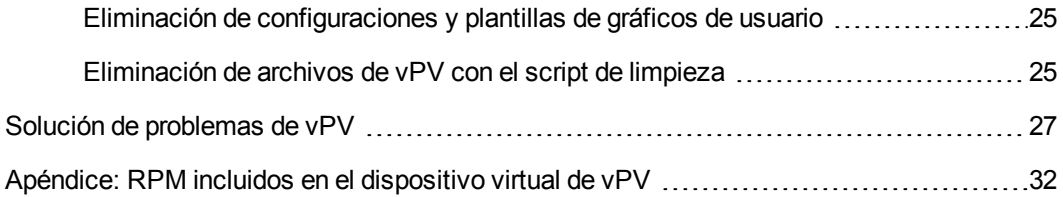

# <span id="page-6-0"></span>**Convenciones empleadas en este documento**

En este documento se usan las siguientes convenciones para hacer referencia a la ubicación de los archivos en el sistema HP Virtualization Performance Viewer (vPV).

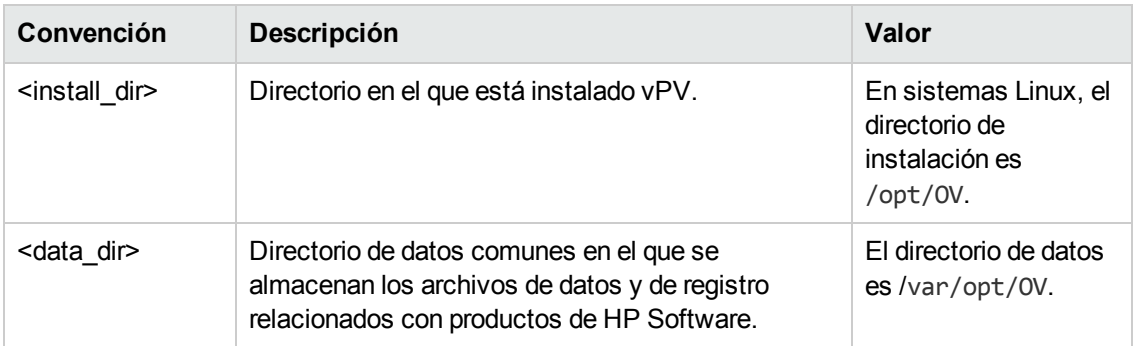

# <span id="page-7-0"></span>**Información general sobre la instalación**

En este capítulo se proporciona información relacionada con lo siguiente:

**Sistemas operativos que admiten la versión actual de vPV** 

**Nota:** Solo son compatibles los sistemas operativos de versiones de x64 bits.

- Componentes de hardware y de software necesarios para poder ejecutar vPV
- Componentes necesarios para cada entorno operativo

<span id="page-7-1"></span>Antes de iniciar la instalación de vPV, no olvide consultar [detenidamente](#page-7-2) los "Requisitos de instalación".

## **Instaladores de vPV**

vPV está disponible en los siguientes tres formatos:

- Instalador basado en Linux
- Dispositivo virtual
- Archive Extractor

**Nota:** La versión de Archive Extractor solo está disponible para el sistema operativo Windows (solo x64 bits). Es una versión gratuita y no puede actualizarse a una versión con licencia.

## <span id="page-7-2"></span>**Requisitos de instalación**

Durante el proceso de instalación, el instalador de HP Software lleva a cabo las tareas siguientes:

- Comprueba si el sistema cumple los requisitos de espacio en disco. Para más información sobre el espacio en disco, consulte ["Requisitos](#page-7-3) de hardware".
- Comprueba si hay instalado en el sistema algún otro producto de HP Software.
- Proporciona un registro detallado del espacio en disco del sistema y de otros productos de HP Software detectados.
- <span id="page-7-3"></span>• Proporciona una lista de los componentes instalados.

### *Requisitos de hardware*

Los requisitos de hardware mínimos para instalar vPV son:

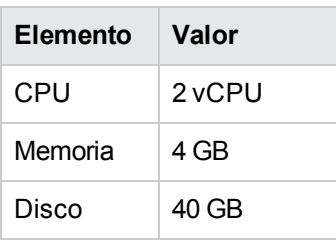

Si se instala en un sistema más lento o con menos memoria, el rendimiento de la aplicación podría ralentizarse.

En la tabla siguiente se enumeran los requisitos de hardware para poder usar vPV con licencias Premium y Express.

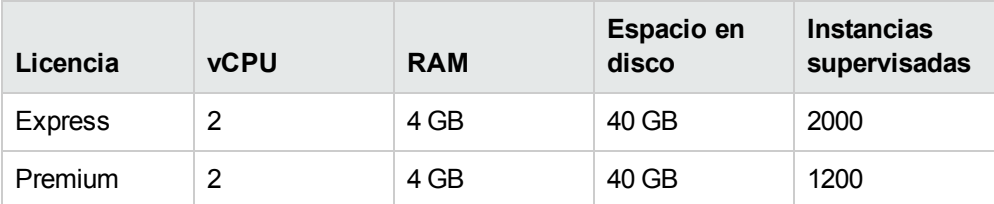

Si se supervisan más de 2000 instancias, los requisitos de hardware aumentan. Para obtener más información, consulte la *Guía de ajuste de tamaño de HP Virtualization Performance Viewer*.

### <span id="page-8-0"></span>*Exploradores compatibles*

En la siguiente tabla se enumeran los exploradores web necesarios para poder acceder a vPV:

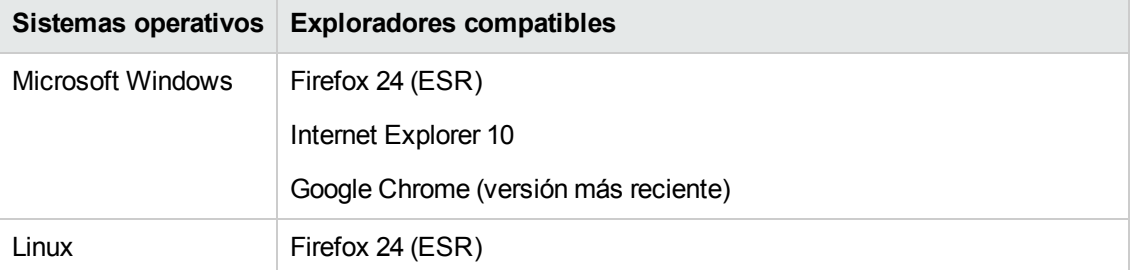

Para poder visualizar la página de inicio de vPV, debe instalar Adobe<sup>®</sup> Flash Player 10.2 o versión posterior y permitir el soporte de JavaScript en Internet Explorer (IE) o Mozilla Firefox incorporando vPV a la lista de sitios de confianza.

#### **Matriz de compatibilidades**

En la siguiente tabla se describe la matriz de compatibilidades de vPV.

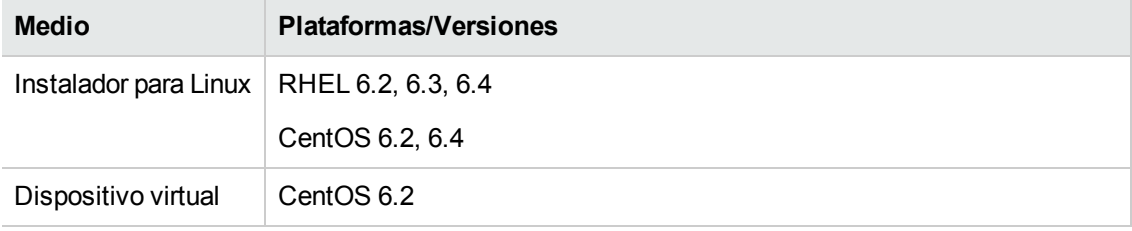

## <span id="page-9-0"></span>**Requisitos previos para la instalación**

A continuación se detallan los requisitos previos para instalar vPV:

- vPV no puede coexistir con ningún otro producto de HP BTO Software.
- <sup>l</sup> Si hay un firewall en el sistema en el que está instalado vPV, debe garantizar que el puerto 8081 esté abierto para que se pueda acceder a vPV desde el explorador remoto.
- Para acceder en modo HTTPS, el puerto 8444 debe estar abierto.
- Si hay un firewall entre vPV y el servidor de Microsoft System Center Virtual Machine Manager (SCVMM), debe garantizar que el puerto usado para acceder a vPV (de forma predeterminada, el puerto 8081) esté abierto en el firewall.
- <sup>l</sup> Para acceder a la Interfaz de gestión de imágenes de máquinas virtuales (VAMI), el puerto 5480 debe estar abierto.

### <span id="page-9-1"></span>*Instalador basado en Linux*

A continuación se detallan los requisitos necesarios para la versión del instalador de vPV:

• Instale Libvirt y todas sus dependencias en el servidor vPV.

Libvirt es una herramienta de gestión de código abierto para gestionar plataformas virtualizadas como Linux, KVM, Xen, etc.

Libvirt se puede instalar en las siguientes versiones de los distintos tipos de Linux:

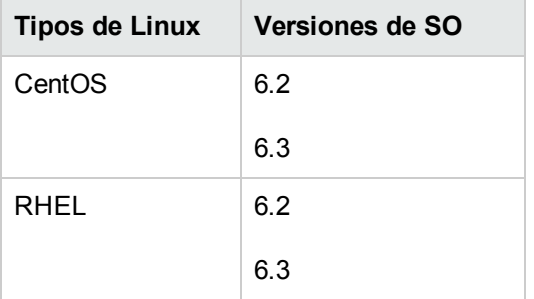

• Instale Expect y todas sus dependencias en el servidor vPV.

Expect es una herramienta que se comunica con programas interactivos como ssh.

### <span id="page-9-2"></span>*Archive Extractor*

A continuación se detallan los requisitos previos para la versión de Archive Extractor de vPV:

- Java Runtime Environment (JRE) 1.6.0\_35 y superior
- <sup>l</sup> Asegúrese de definir la variable de entorno JAVA\_HOME o JRE\_HOME
- Adobe Flash Player 10.2 o superior

## <span id="page-11-0"></span>**Pasos de la instalación**

En la siguiente sección se detallan los pasos necesarios para instalar vPV:

- **.** ["Implementación](#page-11-1) del dispositivo virtual de vPV"
- **· ["Instalación](#page-12-1) de vPV"**
- "Uso de Archive [Extractor"](#page-15-1)

**Nota:** No se puede actualizar a vPV 1.2 desde vPV 1.00 o 1.10.

### <span id="page-11-1"></span>**Implementación del dispositivo virtual de vPV**

vPV está disponible como dispositivo virtual que se puede implementar fácilmente en vCenter. Se puede utilizar la interfaz de usuario del cliente VMware vSphere para implementar el dispositivo virtual.

Las versiones de VMware vCenter Server disponibles son 4.1, 5 y 5.1.

Para implementar el dispositivo virtual de vPV, siga estos pasos:

- 1. Abra VMware vSphere Client.
- 2. Introduzca las credenciales y haga clic en **Login**.
- 3. Seleccione **File > Deploy OVF Template**. Se abrirá la ventana **Deploy OVF Template**.
- 4. Haga clic en **Browse** para ir a la ubicación en la que tenga guardado el archivo del dispositivo virtual de vPV.
- 5. Haga clic en **Next**. La ventana mostrará los detalles del dispositivo virtual.
- 6. Haga clic en **Siguiente**. Aparecerán los detalles del Contrato de licencia de usuario final.
- 7. Haga clic en **Accept** y, después, en **Next**.
- 8. Asigne un nombre al dispositivo virtual en el campo **Name**.
- 9. Seleccione la ubicación en la que implementar el dispositivo virtual en el árbol **Inventory Location**. Haga clic en **Next**.
- 10. Seleccione el host o el clúster en el que desea ejecutar el dispositivo virtual. Haga clic en **Next**.
- 11. Seleccione el host específico en el que quiera ejecutar el dispositivo virtual. Haga clic en **Next**.
- 12. Seleccione la ubicación de almacenamiento en la que quiera guardar los archivos del dispositivo virtual. Haga clic en **Next**.
- 13. Seleccione el formato del disco en el que quiera almacenar los discos virtuales. Haga clic en **Next**.
- 14. Introduzca las propiedades de red requeridas y haga clic en **Next**. La ventana mostrará los detalles de la implementación.
- 15. Seleccione la casilla **Power on after deployment**.
- 16. Haga clic en **Finish**. Se iniciará la tarea de implementación. Una vez concluida la implementación, el nombre del dispositivo virtual aparecerá en el árbol de la interfaz de usuario de VMware vSphere Client.

**Nota:** Para obtener más información, consulte la documentación de VMware. Estos pasos están sujetos a cambios basados en VMware.

### <span id="page-12-0"></span>*Inicio de sesión en el dispositivo virtual*

Puede iniciar sesión en el dispositivo virtual de vPV con **root** como nombre de usuario. La contraseña predeterminada es **vperf\*viewer**. Se recomienda cambiar la contraseña una vez iniciada la sesión.

### <span id="page-12-1"></span>**Instalación de vPV**

Puede instalar HP vPV en un sistema Linux si sigue uno de estos procedimientos:

- ["Instalación](#page-12-2) atendida"
- **· ["Instalación](#page-15-0) no atendida"**

<span id="page-12-2"></span>**Nota:** Para instalar vPV en el sistema, debe iniciar sesión como usuario root.

### *Instalación atendida*

Puede instalar HP vPV en sistemas Linux a través de la interfaz gráfica y la línea de comandos.

#### **Instalación de HP vPV a través de la interfaz gráfica**

Para instalar vPV a través de la interfaz X11, lleve a cabo las siguientes tareas:

- 1. Inicie sesión como usuario root.
- 2. Inserte el CD/DVD-ROM HP vPV en la unidad de CD/DVD. Si es necesario, monte el CD/DVD-ROM.
- 3. Para comenzar la instalación, si quiere usar la ventana de terminal de X11, exporte la variable

DISPLAY para que apunte a una ventana de terminal de X11 e introduzca el siguiente comando:

export DISPLAY=*<Dirección\_IP/nombre\_sistema>*:0.0

donde *<Dirección\_IP/nombre\_sistema>* es la dirección IP o el nombre del sistema de la ventana de terminal de X11.

4. Teclee lo siguiente:

*<CD/DVD-ROM>* HPPV\_1.xx.xxx\_setup.bin

donde *<CD/DVD-ROM>* es la letra correspondiente de la unidad de CD/DVD-ROM.

Aparecerá el asistente de instalación de HP vPV. La ventana contiene un mensaje de introducción.

**Nota:** Si es la primera vez que está instalando HP vPV en el sistema Linux, se creará el archivo ovinstallparams.ini con los parámetros de instalación en el directorio temporal del sistema. Durante el proceso de instalación, HP Installer busca el archivo ovinstallparams.ini. Si HP Installer detecta el archivo ovinstallparams.ini en el sistema, aparecerá un mensaje para preguntarle si desea reutilizar los valores contenidos en el archivo.

- Haga clic en Sí para usar como valores predeterminados los valores del archivo de configuración.
- Haga clic en No para sobrescribir el archivo de configuración existente.

Si HP Installer no consigue encontrar el archivo, el sistema crea un archivo ovinstallparams.ini con valores predeterminados en el directorio temporal. Para guardar los datos de ovinstallparams.ini, copie el archivo en otra ubicación antes de instalar otros productos HP.

- 5. En el asistente de instalación de HP vPV, haga clic en Siguiente. Aparecerá la pantalla Contrato de licencia.
- 6. Lea las condiciones del contrato de licencia. Para continuar con la instalación, seleccione la opción **Acepto los términos del contrato de licencia**. El asistente de instalación llevará a cabo comprobaciones para la instalación.
- 7. Haga clic en Siguiente. Aparecerá la pantalla Resumen previo a la instalación. La pantalla muestra la lista de componentes que se instalarán.
- 8. Haga clic en Instalar.

**Nota:** Si la instalación falla, podrá revertirla o salir del proceso de instalación. La opción **Revertir** suprime los componentes que ya están instalados.

Si hace clic en **Salir**, detendrá el proceso de instalación, pero no desinstalará los componentes que se hayan instalado hasta ese momento.

Cuando inicie el proceso de instalación de vPV la próxima vez, el instalador le preguntará si desea reanudar la instalación donde lo dejó o si quiere desinstalar vPV.

- 9. Haga clic en la ficha Detalles y expanda el árbol de componentes para ver una lista de los componentes.
- 10. Para ver el archivo de registro en el sistema, haga clic en Ver archivos de registro.
- 11. Haga clic en Listo para completar la instalación.

**Nota:** Si es preciso reiniciar el sistema, aparecerá el siguiente mensaje una vez concluido el proceso de instalación: "Tal vez deba reiniciar el sistema para que los cambios realizados en la configuración surtan efecto en el sistema. ¿Desea salir de esta instalación?".

Se recomienda reiniciar el sistema una vez terminada la instalación.

#### **Instalación de HP vPV a través de la interfaz de línea de comandos**

**Nota:** No se admite la localización cuando vPV se instala en modo de consola. Como resultado, es posible que algún texto resulte ilegible.

Para instalar vPV a través de la interfaz de línea de comandos:

- 1. Inicie sesión como usuario root.
- 2. Inserte el CD/DVD-ROM HP vPV en la unidad de CD/DVD. Si es necesario, monte el CD/DVD-ROM.
- 3. Ejecute el comando siguiente:

Si está instalando vPV en un sistema independiente:

<sup>&</sup>lt;*CD/DVDROM\_mount*>/**HPPV\_1.xx.xxx\_setup.bin -i console**

donde *<CD/DVD-ROM>* es la letra correspondiente de la unidad de CD/DVD-ROM.

- 4. Cuando aparezca el mensaje **Acepto los términos del contrato de licencia** en la información de licencia, teclee **S** para aceptar las condiciones y continuar con el proceso de instalación. El instalador comprobará todos los requisitos de instalación.
- 5. Haga clic en **Entrar** para continuar. Aparecerá el resumen previo a la instalación.
- 6. Haga clic en **Entrar** para continuar.

Una vez finalizada la instalación, recibirá un mensaje para informarle de que el proceso de instalación ha finalizado correctamente.

### <span id="page-15-0"></span>*Instalación no atendida*

**Para llevar a cabo una instalación no atendida:**

- 1. Inicie sesión como usuario root.
- 2. Inserte el CD/DVD-ROM HP vPV en la unidad de CD/DVD. Si es necesario, monte el CD/DVD-ROM.
- 3. Vaya al directorio en el que ha montado el CD/DVD-ROM.
- 4. Escriba la siguiente sintaxis en la ventana del símbolo del sistema:

**./HPPV\_1.xx.xxx\_setup.bin -i silent**

**Nota:** Si el instalador encuentra una instalación activa de HP vPV, desinstalará HP vPV cuando ejecute el comando -i silent . En caso contrario, instalará vPV.

<span id="page-15-1"></span>5. Para verificar la instalación, consulte los archivos de registro.

## **Uso de Archive Extractor**

vPV está disponible como versión de Archive Extractor (solo compatible con Windows) para uso y descarga rápida.

Para comenzar a usar la versión de Archive Extractor, siga estos pasos:

- 1. Extraiga el contenido del archivo **HPPV\_ArchiveExtractor\_<número\_versión>.zip** en una carpeta.
- 2. Ejecute el script *run.bat*.

Para acceder a la interfaz de usuario de vPV, abra una ventana del explorador e introduzca la siguiente dirección URL:

http://*<dirección IP/nombre del sistema>*:*<número de puerto>*/PV

donde *<dirección IP/nombre del sistema>* es la dirección IP o el nombre del sistema del servidor de vPV y *<número de puerto>* es el número de puerto del servidor de vPV.

**Nota:** vPV no es compatible con los orígenes de datos KVM, Xen, HP aPaaS ni OpenStack si se instala mediante Archive Extractor.

Para dejar de usar la versión de Archive Extractor de vPV, ejecute el script *stop.bat*.

## <span id="page-16-0"></span>**Resultados de la instalación**

Si la instalación se realiza correctamente:

- Los sistemas Linux muestran las rutas del directorio de la aplicación y del directorio de datos.
- **Para ver los archivos de registro de instalación, consulte lo siguiente:** 
	- En Linux: /tmp/HPPV\_1.xx.xxx\_HPPVInstaller.txt

```
/var/tmp/HPPVInstaller/PerfUtil-mm-dd-aaaa.log.0
```
En esta instancia, mm indica el mes, dd indica el día y aaaa indica el año. El nombre de archivo indica la marca de hora a la que se realizó la instalación.

Puede ver la estructura de las carpertas en la siguiente figura:

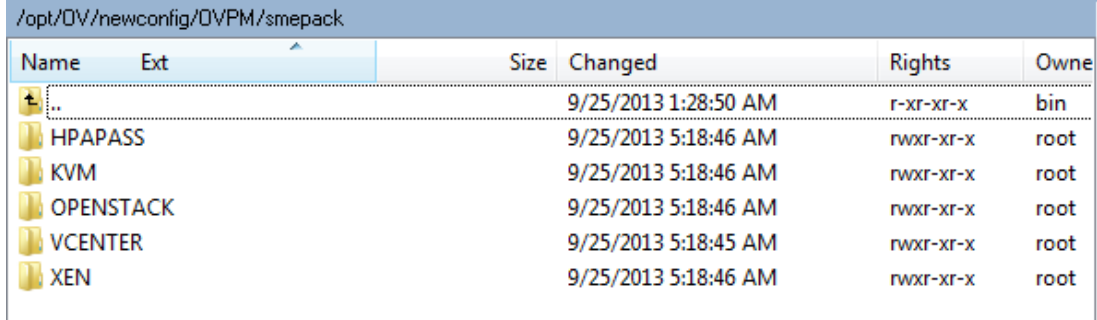

## <span id="page-17-0"></span>**Uso de los comandos de vPV**

Una vez instalado vPV, puede utilizar los siguientes comandos para administrar el espacio de trabajo de vPV desde la ventana de línea de comandos.

#### *<bin\_dir>/pv <OPCIONES>*

Puede sustituir *<OPCIONES>* por cualquiera de las siguientes variables:

- **status**: para comprobar el estado de vPV.
- **start**: para iniciar vPV.

Todas las aplicaciones que utilizan OvTomcatB se inician al ejecutar el comando **pv start**.

**stop**: para detener vPV.

Todas las aplicaciones que utilizan OvTomcatB se detienen al ejecutar el comando **pv stop**.

- **e** restart: para detener y volver a iniciar vPV.
- **trace on**: para iniciar la generación de archivos de seguimiento detallados.
- **trace off**: para detener la generación de archivos de seguimiento detallados.
- <span id="page-17-1"></span>**version**: para ver la versión de vPV instalada en el sistema.

## **Configuración de la seguridad de vPV**

Puede configurar la seguridad de vPV de la siguiente forma:

- Limitar el acceso físico a vPV: es preciso disponer de acceso físico para iniciar sesión y llevar a cabo actividades. Puede configurar vPV para que incluya seguridad adicional de inicio de sesión en el sistema.
- Limitar el acceso de vPV a la red: puede limitar el acceso de vPV a la red mediante redes segregadas o un firewall.
- Usar comunicaciones seguras: puede configurar vPV para que utilice comunicación Secure Sockets (HTTPS) con los clientes. Para más información, consulte la siguiente sección:

### <span id="page-17-2"></span>*Uso de Secure Sockets Layer (SSL o HTTPS)*

Los protocolos HTTP y HTTPS están activados de forma predeterminada en vPV. Los números de puerto predeterminados para HTTP y HTTPS son 8081 y 8444, respectivamente. Si lo desea, puede utilizar cualquiera de los dos protocolos. Ahora bien, para garantizar la seguridad de las tareas relacionadas con la administración, debe acceder a vPV en el modo seguro de comunicaciones. Para acceder a vPV en modo seguro, utilice la siguiente dirección URL:

#### *https://<nombredelsistema>:8444/PV*

Para acceder a vPV en modo no seguro, utilice la siguiente dirección URL:

*http://<nombredelsistema>:8081/PV*

También puede cambiar la configuración predeterminada de los puertos para comunicaciones HTTP y HTTPS.

### <span id="page-18-0"></span>*Cambio de la configuración de los puertos*

El número de puerto HTTP predeterminado para acceder a vPV es el 8081 y el número de puerto predeterminado para establecer una conexión segura es el 8444. Todos los sistemas del cliente tienen autorización para conectarse al servidor de vPV. Para cambiar el número de puerto predeterminado del servidor de vPV, siga estos pasos:

1. Compruebe la disponibilidad del número de puerto que quiere utilizar. Para ello, ejecute los siguientes comandos en la ventana del símbolo del sistema:

*cd <bin\_dir>*

*ovtomcatbctl -checkport <númerodepuerto>*

Aparecerá un mensaje para indicarle si el puerto está disponible o si está en uso. Por ejemplo, si está verificando la disponibilidad del número de puerto 8081, aparecerá el mensaje del tipo "El número de puerto 8081 no está en uso" si el número de puerto está disponible. Si el número de puerto 8081 no está disponible, aparecerá un mensaje para indicar que otro programa o servicio está usando dicho número de puerto.

2. Detenga vPV introduciendo el siguiente comando en la ventana del símbolo del sistema:

*ovpm stop*

3. Para cambiar los números de puerto HTTP o HTTPS del servidor de vPV, ejecute el siguiente comando en la ventana del símbolo del sistema:

*cd <bin\_dir>*

*ovconfchg -ns NONOV.TomcatB -Set HTTPPort <número de puerto>*

*ovconfchg -ns NONOV.TomcatB -Set HTTPSPort <número de puerto>*

4. Inicie el servidor de vPV.

#### **Desactivación de las comunicaciones seguras**

Para desactivar las comunicaciones seguras, lleve a cabo los siguientes pasos:

- 1. Detenga vPV, si vPV se está ejecutando.
- 2. Ejecute el siguiente comando en la ventana del símbolo del sistema:

*cd <bin\_dir>*

*ovconfchg -ns NONOV.TomcatB -set EnableHTTPS False*

**Nota:** Para volver a activar la comunicación segura, establezca el valor en **True** y no en **False** en el comando anterior.

3. Reinicie vPV.

#### **Uso de SSL o HTTPS con el servidor web Tomcat**

Para usar los protocolos SSL o HTTPS con el servidor web Tomcat, necesita obtener un certificado de servidor para Tomcat tras haber instalado vPV. Puede reemplazar el certificado obtenido tras la instalación de vPV en los siguientes casos:

- Cuando se conecta a vPV usando el protocolo HTTPS, el certificado y el nombre del sistema se comparan para garantizar que los nombres coinciden. Si los nombres no son similares, casi todos los exploradores alertan a los usuarios para que puedan decidir si desean continuar con la conexión, o bien si quieren cancelarla. Si el nombre utilizado por los usuarios HTTPS no coincide con el nombre usado en la instalación de vPV, deberá obtener otro certificado.
- Tal vez deba obtener un nuevo certificado cuando quiera rellenar los campos del certificado que se dejan vacíos durante la instalación de vPV. El certificado contiene muchos campos que cumplimentar, por ejemplo, el emisor del certificado y otra información que garantice la seguridad del certificado. El certificado de instalación de vPV deja vacíos casi todos estos campos.
- Si quiere cambiar la contraseña predeterminada del certificado para evitar modificaciones no autorizadas, deberá reemplazar el certificado existente.

Para reemplazar el certificado SSL de Tomcat, realice lo siguiente:

1. Elimine el certificado existente introduciendo el siguiente comando en la ventana del símbolo del sistema:

*keytool -delete -alias ovtomcatb -keystore /var/opt/OV/certificates/tomcat/b/tomcat.keystore*

La ruta de acceso de Keytool en Linux es */opt/OV/nonOV/jre/b/bin*

- 2. Reinicie vPV.
- 3. Cree un nuevo certificado. Para crear un nuevo certificado, ejecute la utilidad Keytool mediante la introducción de los siguientes comandos en la ventana del símbolo del sistema:

*keytool -genkey -alias ovtomcatb -keyalg RSA -keystore /var/opt/OV/certificates/tomcat/b/tomcat.keystore*

4. Reinicie vPV.

# <span id="page-20-0"></span>**Gestión de licencias**

Después de instalar vPV, puede adquirir las licencias que necesite en función de los requisitos de su empresa. Estas licencias permiten acceder a todas las funciones del producto.

Para acceder a la ficha Licencia de la interfaz de usuario de vPV:

- 1. Inicie sesión en la interfaz de usuario de vPV para importar las licencias.
- 2. Haga clic en <sup>6</sup> en el panel Opciones para abrir la página de administración en la página de inicio de vPV.

La ficha Gestión de licencias proporciona información sobre las licencias de vPV. También puede utilizar esta ficha para comenzar a usar la licencia de evaluación, así como para importar una licencia de vPV. Para más información sobre la importación de licencias, consulte ["Importación](#page-22-0) de licencias".

**Nota:** Instalar una licencia Express en el servidor de vPV que ya utiliza una licencia Community, hará que la licencia Community caduque.

Si quiere conservar la licencia Community, cree un servidor de vPV distinto para instalar ahí la licencia Express.

<span id="page-20-1"></span>Para más información sobre las diferencias entre las licencias y las funciones disponibles, consulte "Tipos de [licencias"](#page-21-0)

## **Interfaz de usuario**

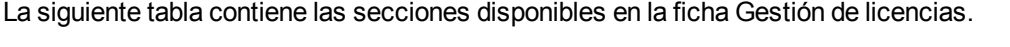

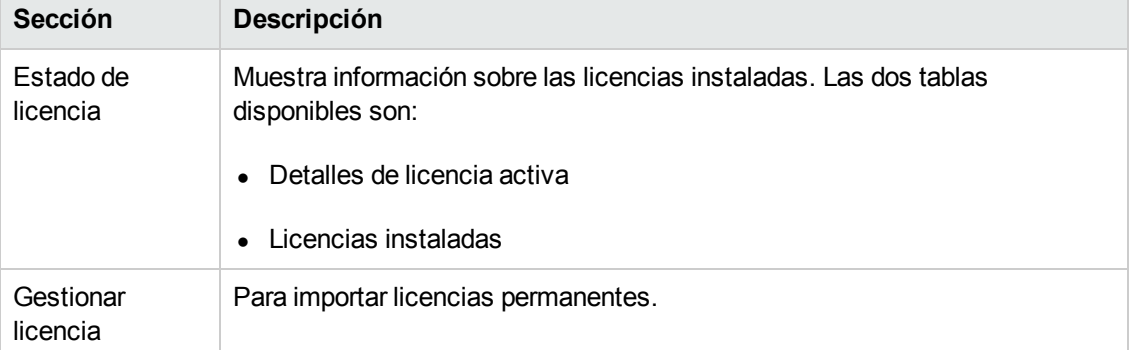

La tabla **Detalles de licencia activa** incluye la siguiente información sobre la licencia activa de vPV:

- Tipo de licencia instalada
- Fecha de caducidad de la licencia y número de días que faltan para el vencimiento
- Número de instancias que se pueden supervisar según la licencia instalada
- Número de instancias supervisadas actualmente

La tabla **Licencias instaladas** incluye la siguiente información relacionada con la licencia activa y con todas las licencias instaladas para vPV:

- Todas las licencias activas e instaladas.
- Capacidad o número de instancias disponibles correspondientes a cada licencia.

**Nota:** La tabla Licencias instaladas no está disponible si la licencia activa es una licencia Community.

## <span id="page-21-0"></span>**Tipos de licencias**

En la siguiente tabla se enumeran las características disponibles de las licencias gratuitas, de evaluación y permanentes de vPV.

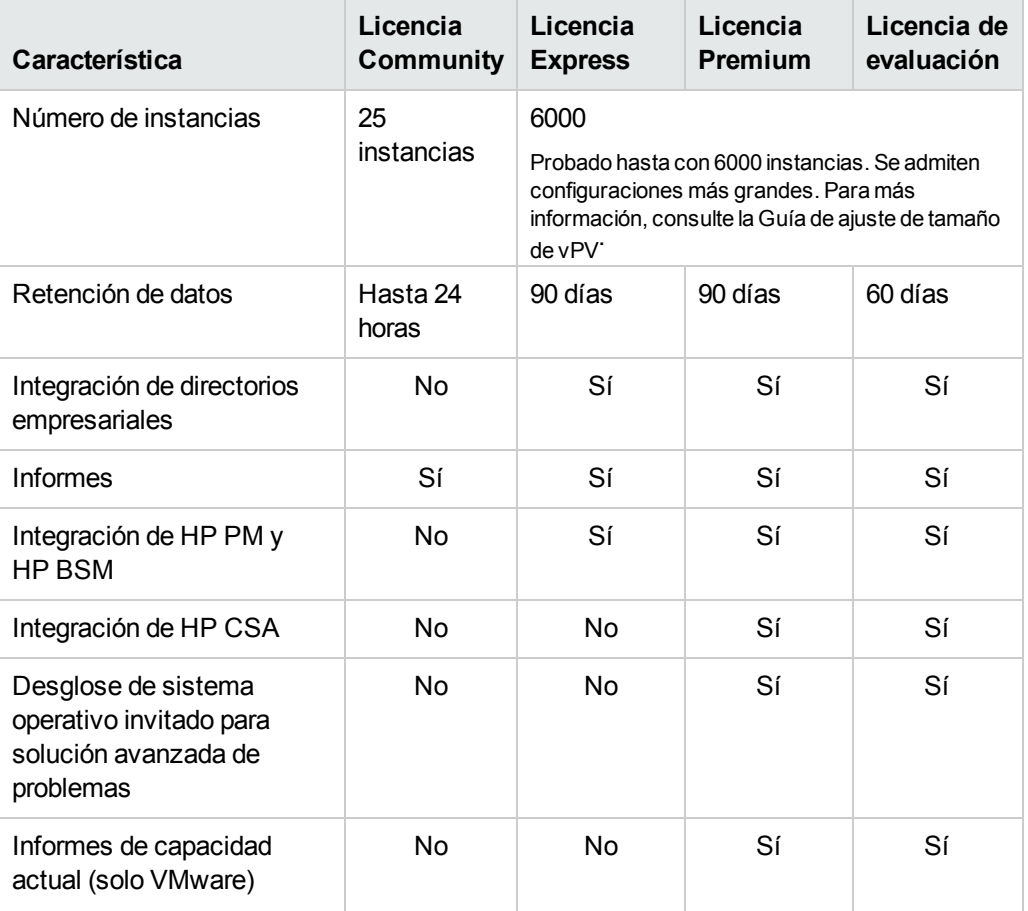

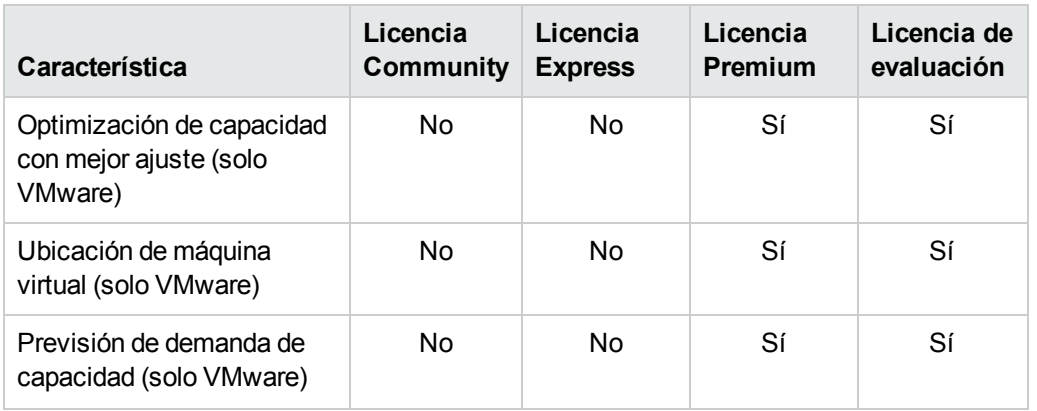

**Nota:** El número de instancias denota solo las MV y los hosts.

Todas las características del producto están disponibles en la licencia de evaluación. La única diferencia entre la licencia de evaluación y la licencia Premium es el período de validez.

La versión de Archive Extractor de vPV está disponible solo como versión gratuita para facilidad de uso y no es posible actualizar a una licencia de pago.

#### **Licencia de evaluación**

Tras instalar vPV, su licencia activa será una licencia Community de forma predeterminada. Para comenzar a usar su licencia de evaluación, haga clic en **Iniciar licencia de evaluación**. La página se actualizará y mostrará información relativa a su licencia de evaluación.

Cuando venza el período de la licencia de evaluación (60 días), el sistema cambiará automáticamente la licencia a una Community.

#### **Período de validez de licencia**

En la siguiente tabla se enumeran los períodos de validez de las distintas licencias de vPV.

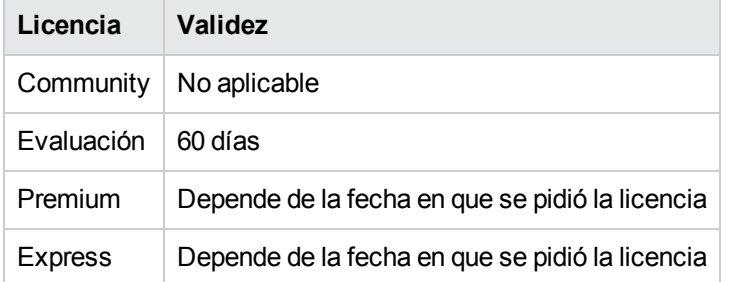

### <span id="page-22-0"></span>**Importación de licencias**

Tras adquirir una licencia, es preciso importarla para poder empezar a usar vPV.

Para importar licencias para vPV, siga estos pasos:

- 1. Vaya a la ficha **Gestión de licencias** en la página Administración.
- 2. Introduzca su clave de licencia en el campo **Clave de licencia** de la sección Gestionar

licencia.

3. Haga clic en **Importar licencia**. La sección Estado de licencia se actualizará para mostrar los detalles de la licencia importada.

Para borrar la clave de licencia introducida, haga clic en **Restablecer**.

# <span id="page-24-0"></span>**Eliminación de HP vPV**

<span id="page-24-1"></span>Puede suprimir la aplicación vPV instalada en sistemas Linux según lo indicado en el procedimiento que se describe a continuación:

## **Eliminación de la imagen de máquina virtual de vPV**

<span id="page-24-2"></span>Para suprimir la imagen de máquina virtual de vPV, apague la MV y elimine la MV.

## **Desinstalación de vPV en Linux**

Para suprimir vPV de un sistema Linux:

- 1. Inicie sesión como usuario root.
- 2. Vaya a /opt/OV/Uninstall/HPPV.
- 3. Ejecute el comando de desinstalación:
	- <sup>n</sup> Para usar una interfaz X11, exporte la variable DISPLAY para que apunte a una ventana de terminal de X11 si es necesario. Seguidamente, ejecute el comando:

./setup.bin

<sup>n</sup> Si desea usar una interfaz de línea de comandos, ejecute el comando siguiente:

./setup.bin -i console

4. Seleccione **Desinstalar**.

### <span id="page-24-3"></span>*Eliminación de configuraciones y plantillas de gráficos de usuario*

Eliminar vPV no eliminará las configuraciones ni las plantillas de gráficos de usuario. Debe suprimir manualmente los archivos del directorio de datos.

### <span id="page-24-4"></span>*Eliminación de archivos de vPV con el script de limpieza*

Una vez suprimido vPV, es preciso ejecutar el siguiente script de limpieza. La secuencia de comandos está disponible en <install dir>\support:

• clnup pv.sh para Linux

La secuencia de comandos de limpieza elimina los siguientes archivos de <data dir>\conf\perf:

- OVPMconfig.ini
- OVPMUsers.xml
- OVPMSystems.xml
- ovpm.tcf
- VPI\_GraphsUserFavorites.txt
- OVPMReportTemplate.htm
- Todas las carpetas que empiecen por "VPI\_".
- Todos los archivos relacionados con bases de datos PV

**Nota:** Si su intención es volver a instalar vPV en el mismo sistema, no olvide eliminar las siguientes carpetas después de ejecutar el script de limpieza:

- /opt/OV/
- $\bullet$  /opt/vertica/
- /var/opt/OV/

# <span id="page-26-0"></span>**Solución de problemas de vPV**

En la siguiente sección se detalla cómo solucionar los posibles problemas de vPV:

**La base de datos Vertica está al límite de su capacidad debido al aumento de tamaño del archivo de registro.**

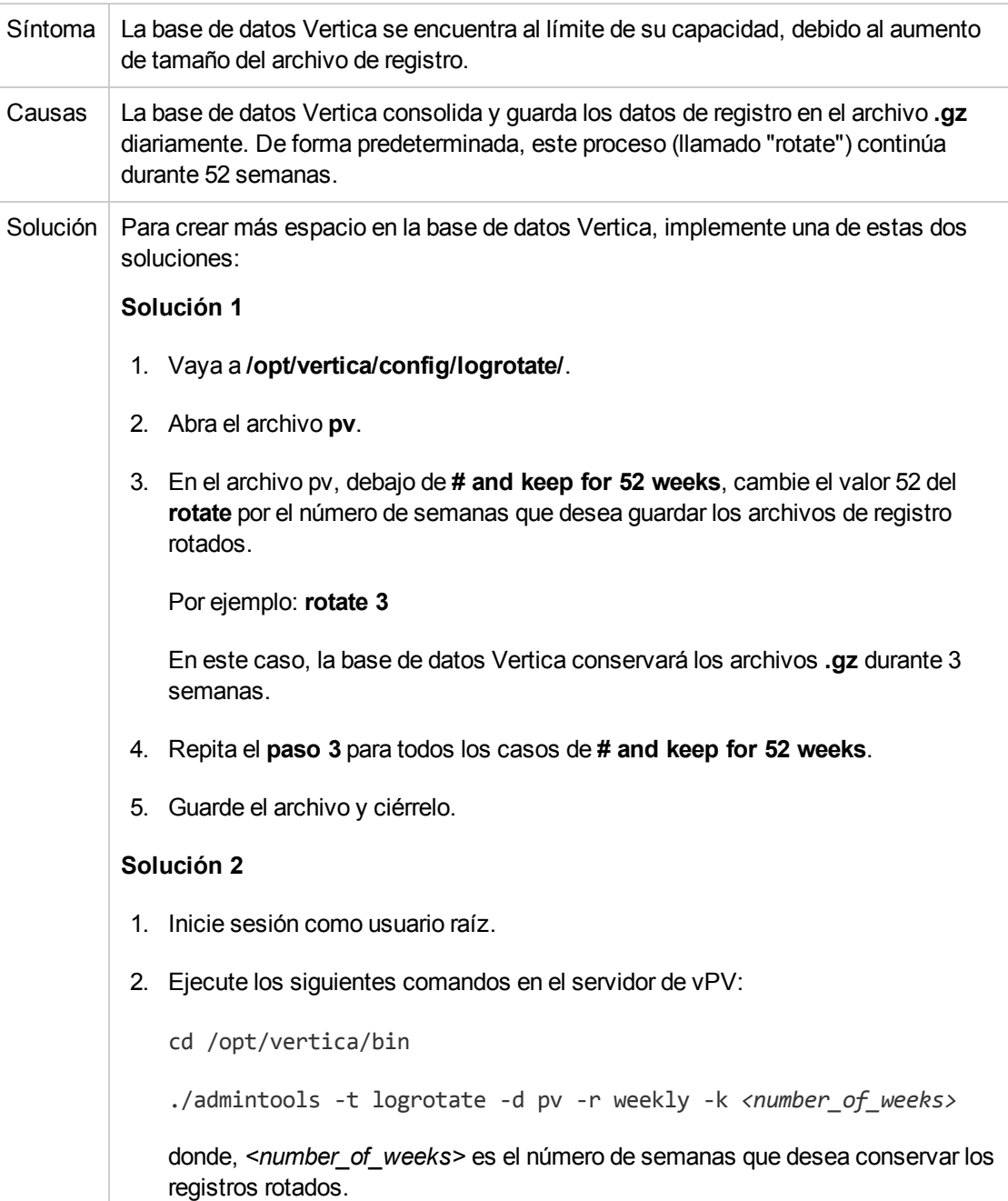

#### **No se puede acceder a vPV**

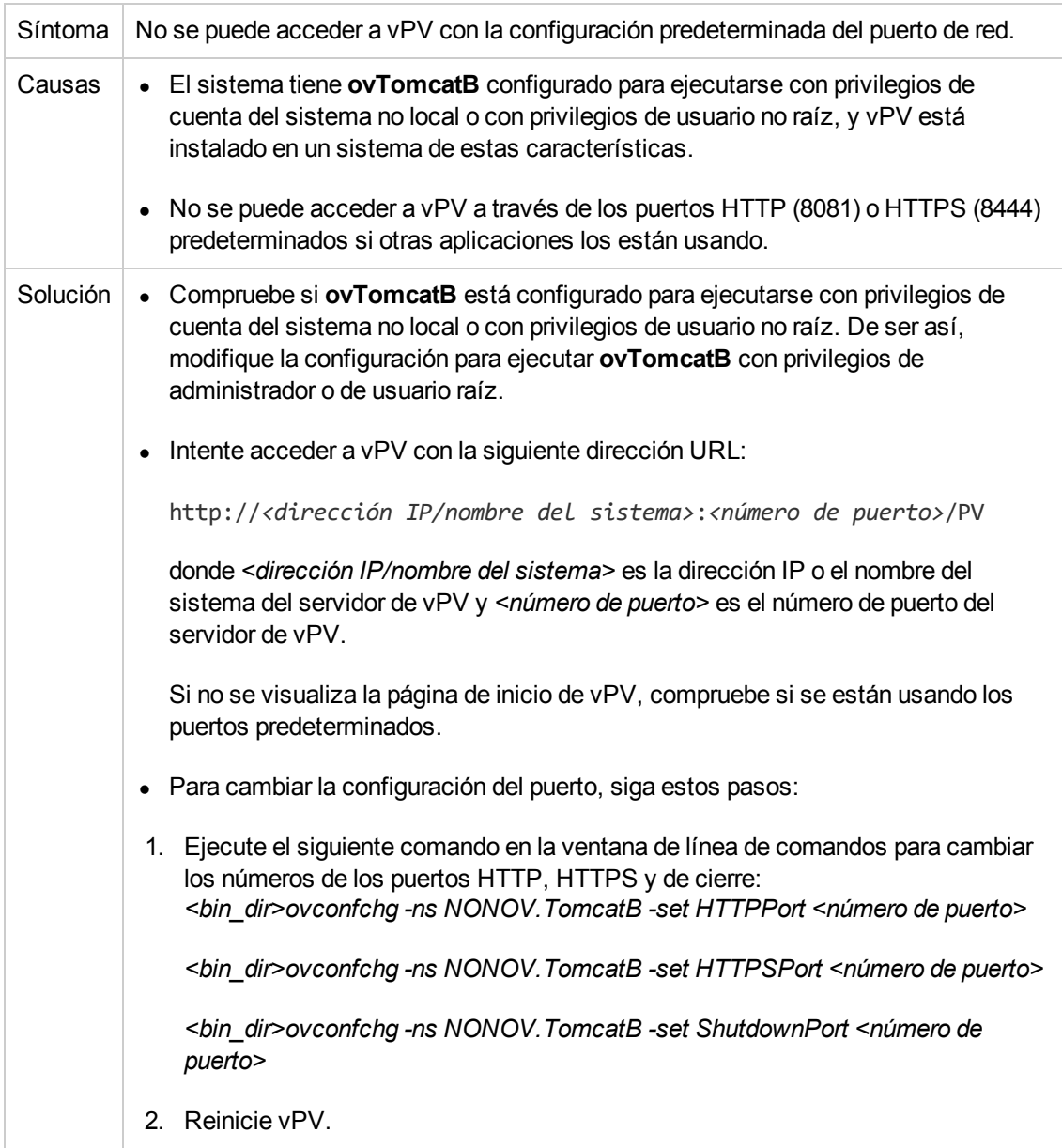

#### **No se puede conectar al servidor de vPV a través del protocolo HTTPS**

![](_page_27_Picture_772.jpeg)

#### **La implementación de vPV falla**

![](_page_28_Picture_238.jpeg)

#### **No se puede visualizar el contenido de la página de inicio de vPV**

![](_page_28_Picture_239.jpeg)

![](_page_29_Picture_641.jpeg)

![](_page_30_Picture_523.jpeg)

#### **Error HTTP Status 404 - /PV**

![](_page_30_Picture_524.jpeg)

# <span id="page-31-0"></span>**Apéndice: RPM incluidos en el dispositivo virtual de vPV**

Los RPM incluidos en el dispositivo virtual de vPV son los siguientes:

- $\bullet$  setup-2.8.14-20.el6.noarch
- basesystem-10.0-4.el6.noarch
- tzdata-2012j-1.el6.noarch
- glibc-common-2.12-1.107.el6.x86\_64
- ncurses-libs-5.7-3.20090208.el6.x86\_64
- libattr-2.4.44-7.el6.x86\_64
- zlib-1.2.3-29.el6.x86\_64
- <sup>l</sup> audit-libs-2.2-2.el6.x86\_64
- <sup>l</sup> popt-1.13-7.el6.x86\_64
- <sup>l</sup> db4-4.7.25-17.el6.x86\_64
- <sup>l</sup> nspr-4.9.2-1.el6.x86\_64
- bzip2-libs-1.0.5-7.el6\_0.x86\_64
- libselinux-2.0.94-5.3.el6.x86\_64
- <sup>l</sup> sed-4.2.1-10.el6.x86\_64
- <sup>l</sup> glib2-2.22.5-7.el6.x86\_64
- <sup>l</sup> gawk-3.1.7-10.el6.x86\_64
- <sup>l</sup> sqlite-3.6.20-1.el6.x86\_64
- libxml2-2.7.6-8.el6\_3.4.x86\_64
- libstdc4.4.7-3.el6.x86\_64
- <sup>l</sup> dbus-libs-1.2.24-7.el6\_3.x86\_64
- <sup>l</sup> grep-2.6.3-3.el6.x86\_64
- <sup>l</sup> findutils-4.4.2-6.el6.x86\_64
- cyrus-sasl-lib-2.1.23-13.el6\_3.1.x86\_64
- libblkid-2.17.2-12.9.el6.x86\_64
- <sup>l</sup> keyutils-libs-1.4-4.el6.x86\_64
- libgssglue-0.1-11.el6.x86\_64
- libgpg-error-1.7-4.el6.x86\_64
- vim-minimal-7.2.411-1.8.el6.x86\_64
- <sup>l</sup> checkpolicy-2.0.22-1.el6.x86\_64
- sysvinit-tools-2.87-4.dsf.el6.x86\_64
- perl-Pod-Escapes-1.04-129.el6.x86\_64
- perl-Module-Pluggable-3.90-129.el6.x86\_64
- perl-libs-5.10.1-129.el6.x86\_64
- pth-2.0.7-9.3.el6.x86\_64
- <sup>l</sup> keyutils-1.4-4.el6.x86\_64
- grubby-7.0.15-3.el6.x86\_64
- upstart-0.6.5-12.el6.x86\_64
- libusb-0.1.12-23.el6.x86\_64
- <sup>l</sup> nss-softokn-3.12.9-11.el6.x86\_64
- <sup>l</sup> xz-lzma-compat-4.999.9-0.3.beta.20091007git.el6.x86\_64
- MAKEDEV-3.24-6.el6.x86\_64
- net-tools-1.60-110.el6\_2.x86\_64
- <sup>l</sup> tar-1.23-11.el6.x86\_64
- pinentry-0.7.6-6.el6.x86\_64
- e2fsprogs-libs-1.41.12-14.el6.x86\_64
- which-2.19-6.el6.x86\_64
- diffutils-2.8.1-28.el6.x86\_64
- <sup>l</sup> dash-0.5.5.1-4.el6.x86\_64
- <sup>l</sup> groff-1.18.1.4-21.el6.x86\_64
- $\bullet$  coreutils-libs-8.4-19.el6.x86\_64
- <sup>l</sup> cracklib-2.8.16-4.el6.x86\_64
- <sup>l</sup> coreutils-8.4-19.el6.x86\_64
- module-init-tools-3.9-21.el6.x86\_64
- redhat-logos-60.0.14-12.el6.centos.noarch
- libpciaccess-0.13.1-2.el6.x86\_64
- rpcbind-0.2.0-11.el6.x86\_64
- <sup>l</sup> nss-3.14.0.0-12.el6.x86\_64
- <sup>l</sup> nss-tools-3.14.0.0-12.el6.x86\_64
- libuser-0.56.13-5.el6.x86\_64
- pciutils-libs-3.1.10-2.el6.x86\_64
- mingetty-1.08-5.el6.x86\_64
- ustr-1.0.4-9.1.el6.x86\_64
- libffi-3.0.5-3.2.el6.x86\_64
- <sup>l</sup> newt-0.52.11-3.el6.x86\_64
- <sup>l</sup> ca-certificates-2010.63-3.el6\_1.5.noarch
- <sup>l</sup> python-libs-2.6.6-36.el6.x86\_64
- libssh2-1.4.2-1.el6.x86\_64
- <sup>l</sup> curl-7.19.7-35.el6.x86\_64
- rpm-4.8.0-32.el6.x86\_64
- python-pycurl-7.19.0-8.el6.x86\_64
- <sup>l</sup> gnupg2-2.0.14-4.el6.x86\_64
- <sup>l</sup> pygpgme-0.1-18.20090824bzr68.el6.x86\_64
- $\nu$  yum-metadata-parser-1.1.2-16.el6.x86\_64
- <sup>l</sup> yum-plugin-fastestmirror-1.1.30-14.el6.noarch
- <sup>l</sup> bind-libs-9.8.2-0.17.rc1.el6.x86\_64
- $\bullet$  fipscheck-lib-1.2.0-7.el6.x86\_64
- $\bullet$  kbd-misc-1.15-11.el6.noarch
- $\bullet$  policycoreutils-2.0.83-19.30.el6.x86\_64
- iproute-2.6.32-23.el6.x86\_64
- util-linux-ng-2.17.2-12.9.el6.x86\_64
- udev-147-2.46.el6.x86\_64
- <sup>l</sup> plymouth-0.8.3-27.el6.centos.x86\_64
- dracut-004-303.el6.noarch
- <sup>l</sup> rsyslog-5.8.10-6.el6.x86\_64
- <sup>l</sup> cyrus-sasl-2.1.23-13.el6\_3.1.x86\_64
- <sup>l</sup> cronie-anacron-1.4.4-7.el6.x86\_64
- <sup>l</sup> crontabs-1.10-33.el6.noarch
- <sup>l</sup> nfs-utils-1.2.3-36.el6.x86\_64
- selinux-policy-3.7.19-195.el6.noarch
- <sup>l</sup> kernel-firmware-2.6.32-358.el6.noarch
- <sup>l</sup> dhclient-4.1.1-34.P1.el6.centos.x86\_64
- system-config-firewall-base-1.2.27-5.el6.noarch
- bfa-firmware-3.0.3.1-1.el6.noarch
- <sup>l</sup> iwl100-firmware-39.31.5.1-1.el6.noarch
- <sup>l</sup> b43-openfwwf-5.2-4.el6.noarch
- <sup>l</sup> aic94xx-firmware-30-2.el6.noarch
- <sup>l</sup> iwl1000-firmware-39.31.5.1-1.el6.noarch
- <sup>l</sup> authconfig-6.1.12-13.el6.x86\_64
- <sup>l</sup> gettext-0.17-16.el6.x86\_64
- <sup>l</sup> grub-0.97-81.el6.x86\_64
- <sup>l</sup> wget-1.12-1.8.el6.x86\_64
- passwd-0.77-4.el6\_2.2.x86\_64
- audit-2.2-2.el6.x86\_64
- <sup>l</sup> acl-2.2.49-6.el6.x86\_64
- $\bullet$  ql2400-firmware-5.08.00-1.el6.noarch
- <sup>l</sup> ql2100-firmware-1.19.38-3.1.el6.noarch
- libertas-usb8388-firmware-5.110.22.p23-3.1.el6.noarch
- <sup>l</sup> ql2500-firmware-5.08.00-1.el6.noarch
- zd1211-firmware-1.4-4.el6.noarch
- rt61pci-firmware-1.2-7.el6.noarch
- <sup>l</sup> ql2200-firmware-2.02.08-3.1.el6.noarch
- ipw2100-firmware-1.3-11.el6.noarch
- ipw2200-firmware-3,1-4.el6.noarch
- vmware-studio-vami-tools-2.6.0.0-631426.x86\_64
- vmware-studio-vami-servicebase-2.6.0.0-631426.x86\_64
- vmware-studio-vami-service-system-2.6.0.0-0.x86\_64
- vmware-studio-vami-service-oaconfig-1.0.0.0-0.x86\_64
- vmware-studio-appliance-config-2.6.0.0-130820235403.noarch
- <sup>l</sup> vmware-studio-vami-login-2.6.0.0-631426.x86\_64
- libgcc-4.4.7-3.el6.x86\_64
- filesystem-2.4.30-3.el6.x86\_64
- <sup>l</sup> ncurses-base-5.7-3.20090208.el6.x86\_64
- <sup>l</sup> nss-softokn-freebl-3.12.9-11.el6.x86\_64
- glibc-2.12-1.107.el6.x86\_64
- bash-4.1.2-14.el6.x86\_64
- libcap-2.16-5.5.el6.x86\_64
- info-4.13a-8.el6.x86\_64
- libcom\_err-1.41.12-14.el6.x86\_64
- <sup>l</sup> chkconfig-1.3.49.3-2.el6.x86\_64
- libacl-2.2.49-6.el6.x86\_64
- nss-util-3.14.0.0-2.el6.x86\_64
- libsepol-2.0.41-4.el6.x86\_64
- <sup>l</sup> shadow-utils-4.1.4.2-13.el6.x86\_64
- <sup>l</sup> gamin-0.1.10-9.el6.x86\_64
- readline-6.0-4.el6.x86\_64
- <sup>l</sup> xz-libs-4.999.9-0.3.beta.20091007git.el6.x86\_64
- libidn-1.18-2.el6.x86\_64
- file-libs-5.04-15.el6.x86\_64
- <sup>l</sup> tcp\_wrappers-libs-7.6-57.el6.x86\_64
- pcre-7.8-6.el6.x86\_64
- lua-5.1.4-4.1.el6.x86\_64
- <sup>l</sup> bzip2-1.0.5-7.el6\_0.x86\_64
- libuuid-2.17.2-12.9.el6.x86\_64
- <sup>l</sup> expat-2.0.1-11.el6\_2.x86\_64
- <sup>l</sup> krb5-libs-1.10.3-10.el6.x86\_64
- <sup>l</sup> elfutils-libelf-0.152-1.el6.x86\_64
- libtirpc-0.2.1-5.el6.x86\_64
- libselinux-utils-2.0.94-5.3.el6.x86\_64
- <sup>l</sup> cpio-2.10-11.el6\_3.x86\_64
- <sup>l</sup> gdbm-1.8.0-36.el6.x86\_64
- perl-version-0.77-129.el6.x86\_64
- <sup>l</sup> perl-Pod-Simple-3.13-129.el6.x86\_64
- <sup>l</sup> perl-5.10.1-129.el6.x86\_64
- libgcrypt-1.4.5-9.el6\_2.2.x86\_64
- dbus-glib-0.86-5.el6.x86\_64
- libnih-1.0.1-7.el6.x86\_64
- <sup>l</sup> gmp-4.3.1-7.el6\_2.2.x86\_64
- file-5.04-15.el6.x86\_64
- <sup>l</sup> xz-4.999.9-0.3.beta.20091007git.el6.x86\_64
- libutempter-1.1.5-4.1.el6.x86\_64
- procps-3.2.8-25.el6.x86\_64
- psmisc-22.6-15.el6\_0.1.x86\_64
- <sup>l</sup> db4-utils-4.7.25-17.el6.x86\_64
- libss-1.41.12-14.el6.x86\_64
- m4-1.4.13-5.el6.x86\_64
- libgomp-4.4.7-3.el6.x86\_64
- binutils-2.20.51.0.2-5.36.el6.x86\_64
- ncurses-5.7-3.20090208.el6.x86\_64
- less-436-10.el6.x86\_64
- <sup>l</sup> gzip-1.3.12-18.el6.x86\_64
- <sup>l</sup> cracklib-dicts-2.8.16-4.el6.x86\_64
- pam-1.1.1-13.el6.x86\_64
- hwdata-0.233-7.9.el6.noarch
- <sup>l</sup> plymouth-scripts-0.8.3-27.el6.centos.x86\_64
- <sup>l</sup> cvs-1.11.23-15.el6.x86\_64
- logrotate-3.7.8-16.el6.x86\_64
- <sup>l</sup> nss-sysinit-3.14.0.0-12.el6.x86\_64
- openldap-2.4.23-31.el6.x86\_64
- libcap-ng-0.6.4-3.el6\_0.1.x86\_64
- $\bullet$  ethtool-3.5-1.el6.x86\_64
- libevent-1.4.13-4.el6.x86\_64
- libsemanage-2.0.43-4.2.el6.x86\_64
- <sup>l</sup> slang-2.2.1-1.el6.x86\_64
- plymouth-core-libs-0.8.3-27.el6.centos.x86\_64
- <sup>l</sup> openssl-1.0.0-27.el6.x86\_64
- python-2.6.6-36.el6.x86\_64
- libcurl-7.19.7-35.el6.x86\_64
- rpm-libs-4.8.0-32.el6.x86\_64
- rpm-python-4.8.0-32.el6.x86\_64
- python-urlgrabber-3.9.1-8.el6.noarch
- gpgme-1.1.8-3.el6.x86\_64
- newt-python-0.52.11-3.el6.x86\_64
- python-iniparse-0.3.1-2.1.el6.noarch
- yum-3.2.29-40.el6.centos.noarch
- mysql-libs-5.1.66-2.el6\_3.x86\_64
- fipscheck-1.2.0-7.el6.x86\_64
- <sup>l</sup> centos-release-6-4.el6.centos.10.x86\_64
- iptables-1.4.7-9.el6.x86\_64
- iputils-20071127-16.el6.x86\_64
- <sup>l</sup> initscripts-9.03.38-1.el6.centos.x86\_64
- libdrm-2.4.39-1.el6.x86\_64
- <sup>l</sup> kbd-1.15-11.el6.x86\_64
- dracut-kernel-004-303.el6.noarch
- <sup>l</sup> openssh-5.3p1-84.1.el6.x86\_64
- <sup>l</sup> postfix-2.6.6-2.2.el6\_1.x86\_64
- cronie-1.4.4-7.el6.x86\_64
- <sup>l</sup> nfs-utils-lib-1.1.5-6.el6.x86\_64
- <sup>l</sup> iptables-ipv6-1.4.7-9.el6.x86\_64
- <sup>l</sup> dhcp-common-4.1.1-34.P1.el6.centos.x86\_64
- <sup>l</sup> kernel-2.6.32-358.el6.x86\_64
- selinux-policy-targeted-3.7.19-195.el6.noarch
- <sup>l</sup> openssh-server-5.3p1-84.1.el6.x86\_64
- iwl5150-firmware-8.24.2.2-1.el6.noarch
- <sup>l</sup> iwl6050-firmware-41.28.5.1-2.el6.noarch
- <sup>l</sup> iwl6000g2a-firmware-17.168.5.3-1.el6.noarch
- <sup>l</sup> iwl6000-firmware-9.221.4.1-1.el6.noarch
- bind-utils-9.8.2-0.17.rc1.el6.x86\_64
- man-1.6f-32.el6.x86\_64
- libxml2-python-2.7.6-8.el6\_3.4.x86\_64
- <sup>l</sup> gdb-7.2-60.el6.x86\_64
- efibootmgr-0.5.4-10.el6.x86\_64
- <sup>l</sup> sudo-1.8.6p3-7.el6.x86\_64
- <sup>l</sup> e2fsprogs-1.41.12-14.el6.x86\_64
- <sup>l</sup> attr-2.4.44-7.el6.x86\_64
- <sup>l</sup> iwl5000-firmware-8.83.5.1\_1-1.el6\_1.1.noarch
- <sup>l</sup> ivtv-firmware-20080701-20.2.noarch
- <sup>l</sup> xorg-x11-drv-ati-firmware-6.99.99-1.el6.noarch
- atmel-firmware-1.3-7.el6.noarch
- <sup>l</sup> iwl4965-firmware-228.61.2.24-2.1.el6.noarch
- <sup>l</sup> iwl3945-firmware-15.32.2.9-4.el6.noarch
- rt73usb-firmware-1.8-7.el6.noarch
- $\bullet$  ql23xx-firmware-3.03.27-3.1.el6.noarch
- rootfiles-8.1-6.1.el6.noarch
- <sup>l</sup> vmware-studio-init-2.6.0.0-130820235404.noarch
- <sup>l</sup> vmware-studio-vami-cimom-2.6.0.0-631426.x86\_64
- vmware-studio-vami-service-core-2.6.0.0-0.x86\_64
- vmware-studio-vami-service-network-2.6.0.0-0.x86\_64
- vmware-studio-vami-service-update-2.6.0.0-0.x86\_64
- $\bullet$  vmware-studio-vami-lighttpd-2.6.0.0-631426.x86\_64